# **Multi-Camera IntelliFrame**

### **Introduction**

Yealink AVHub supports Multi-Camera IntelliFrame feature. With a simple deployment configuration, you can control 2-9 cameras in the meeting room to track the speakers without the need for additional microphones. In a multi-speaker layout, it can simultaneously display high-definition portraits of up to 4 speakers. Enabling the multi-speaker tracking feature will trigger a restart of AVHub.

### **Before You Begin**

- You can operate the system directly using the MTouchⅡ provided with the MVC series, or you can access the device management platform for remote operation. For remote management instructions, please refer to [Remote](https://support.yealink.com/zh/portal/knowledge/show?id=649b98e46a27da76bd072460) Control.
- AVHub is supported in 153.432.0.5 and later versions.

UVC86 is supported in 151.432.0.5 and later versions.

Yealink RoomConnect is supported in 3.32.42.0 and later versions.

Device Combinations:

Below, you'll find common meeting room deployment scheme topologies.

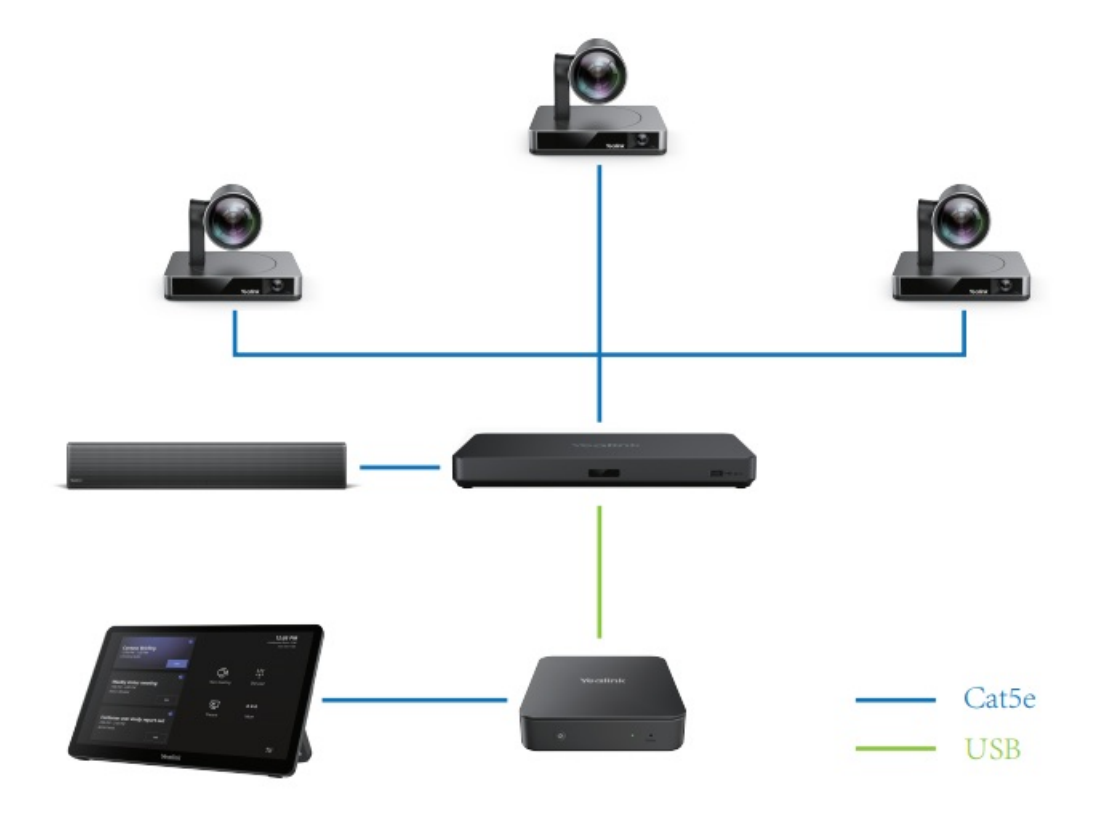

# **NOTE**

When the total number of your UCV cameras and MSpeaker speakers exceeds four units, you will need to provide power to the cameras and speakers through an external POE.

# **Deployment Recommendations**

At present, the UVC86 offers two meeting room modes for you. You can select the mode that corresponds to your actual meeting room layout.

# **NOTE**

To ensure a great meeting experience, please be sure to choose the appropriate mode based on your meeting room layout.

# **Layout Type 1**:

This layout type is suitable for a horizontal meeting room, as illustrated below, using a single camera as an example to demonstrate the deployment principle.:

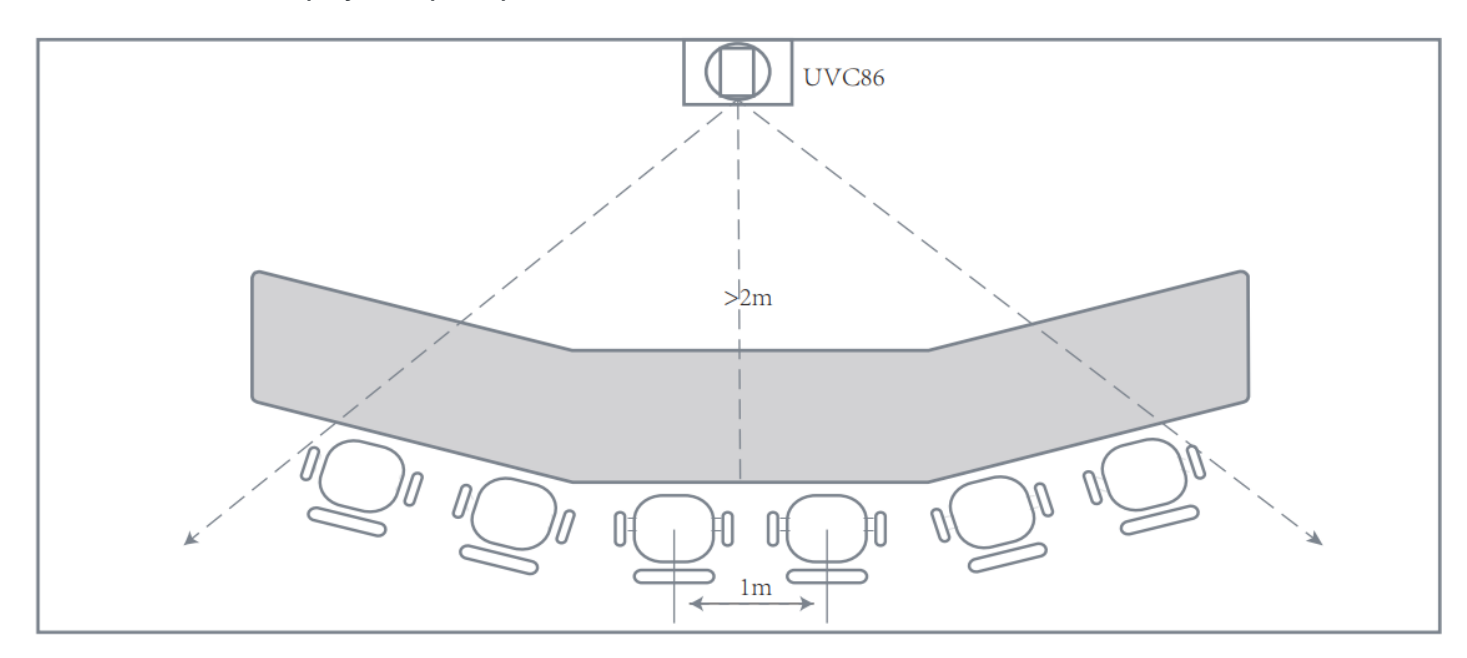

#### **Deployment Recommendations:**

- 1. For horizontal meeting rooms, we recommend that deploy devices at a height of 1m-2.5m.
- 2. The distance between devices should be at least 3m.
- 3. Select the device deployment height based on the position of the people. For example, if people are 2m away from the device, the device should ideally be no more than 1.5m above the ground.
- 4. The spacing between seats in the meeting room should be greater than 0.5m.

# **NOTE**

- 1. This feature requires a minimum of two UVC86 cameras to be used. The diagram above provides an overview of the principle. Please ensure you have a sufficient number of cameras.
- 2. For a horizontal meeting room, a minimum of two cameras is required.

# **Layout Type 2:**

This layout type is suitable for vertical meeting rooms and is suitable for medium to large meeting rooms with the room structure as shown in the diagram below:

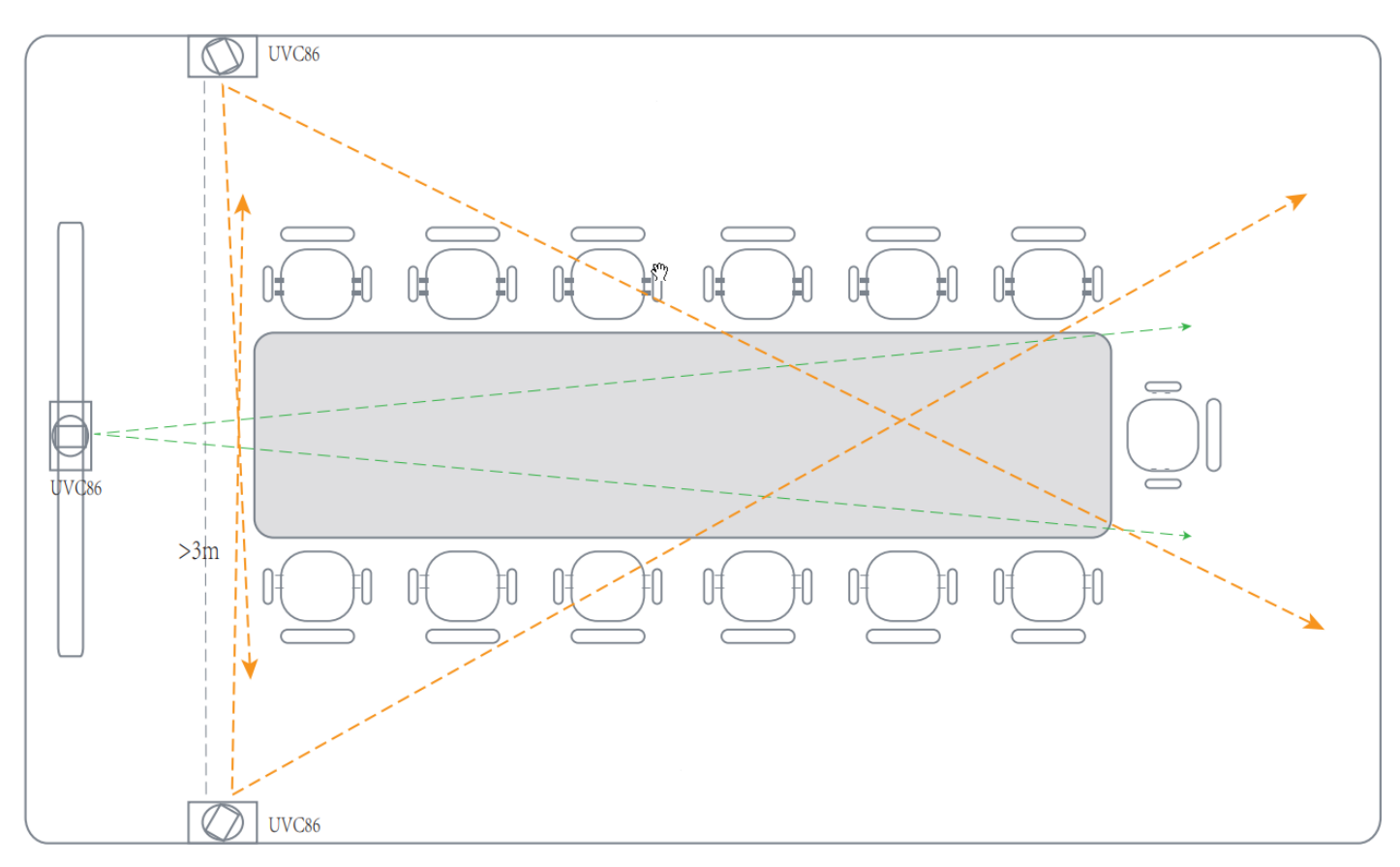

#### **Deployment Recommendations:**

- 1. UVC86 should not be deployed in the corners of the meeting room, i.e., at wall junctions.
- 2. We recommend that deploy at a height of 2 meters or higher.
- 3. Maintain a distance of approximately 3 meters between devices.
- 4. Avoid deploying near air conditioning vents.
- 5. Ensure that each camera's coverage area does not overlap for speakers. If multiple people need to be tracked, consider adding additional UVC cameras as needed.

#### **NOTE**

For a vertical meeting room, a minimum of three cameras is required, deployed on the left, center, and right walls, respectively.

# **Configuration Steps**

Before using the Multi-Camera IntelliFrame feature, there are some basic configurations you need to perform to ensure your user experience. The main configuration is for Layout Type 2, which is suitable for medium to large meeting rooms. Please make sure your multi-speaker feature is enabled.

# **TIP**

When you enable the Multi-Speaker Tracking feature, AVHub will automatically restart.

**Layout Type 1**(Suitable for horizontal meeting rooms)

1. Go to AVHub > Device Settings > Layout Type 1

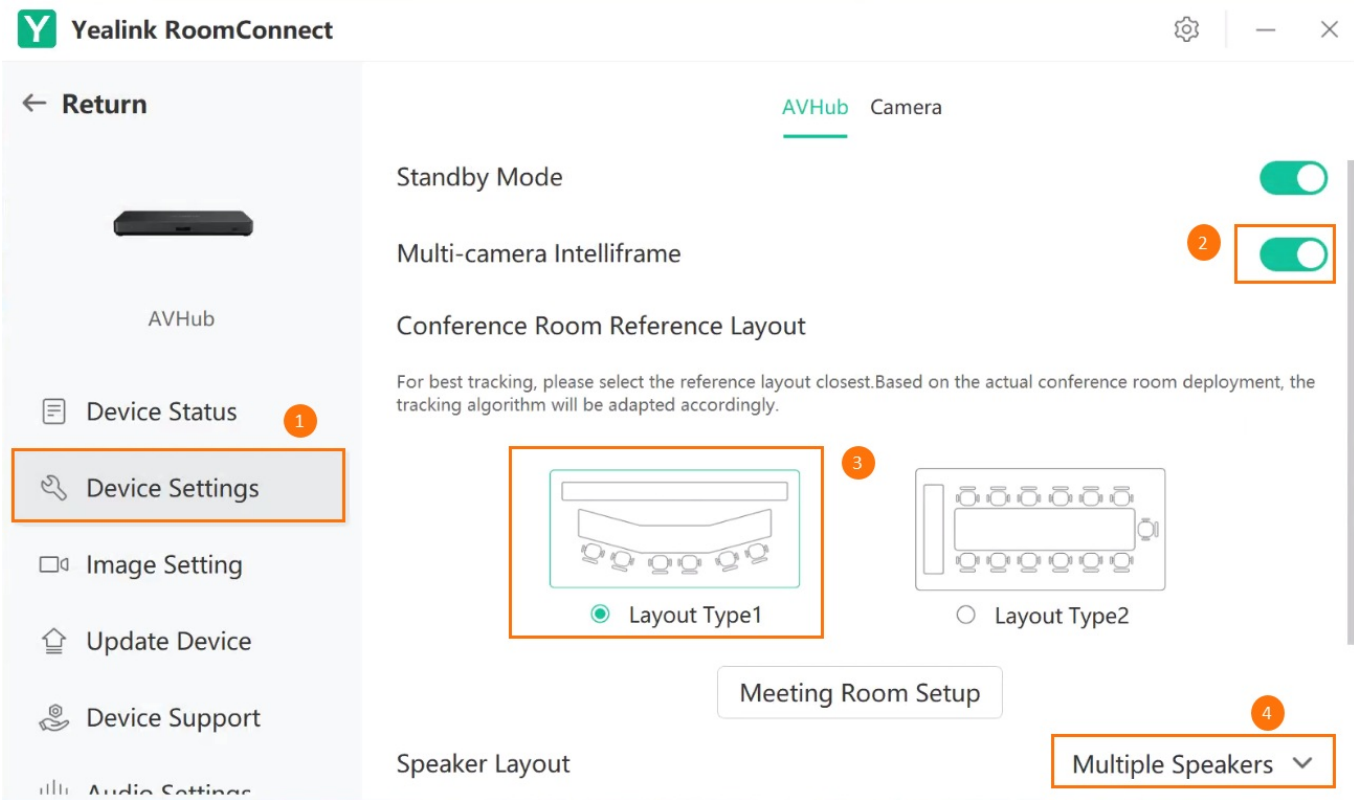

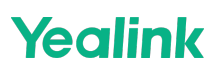

2. Select Room Control, drag and adjust the framing box to select the viewable area for voice tracking.

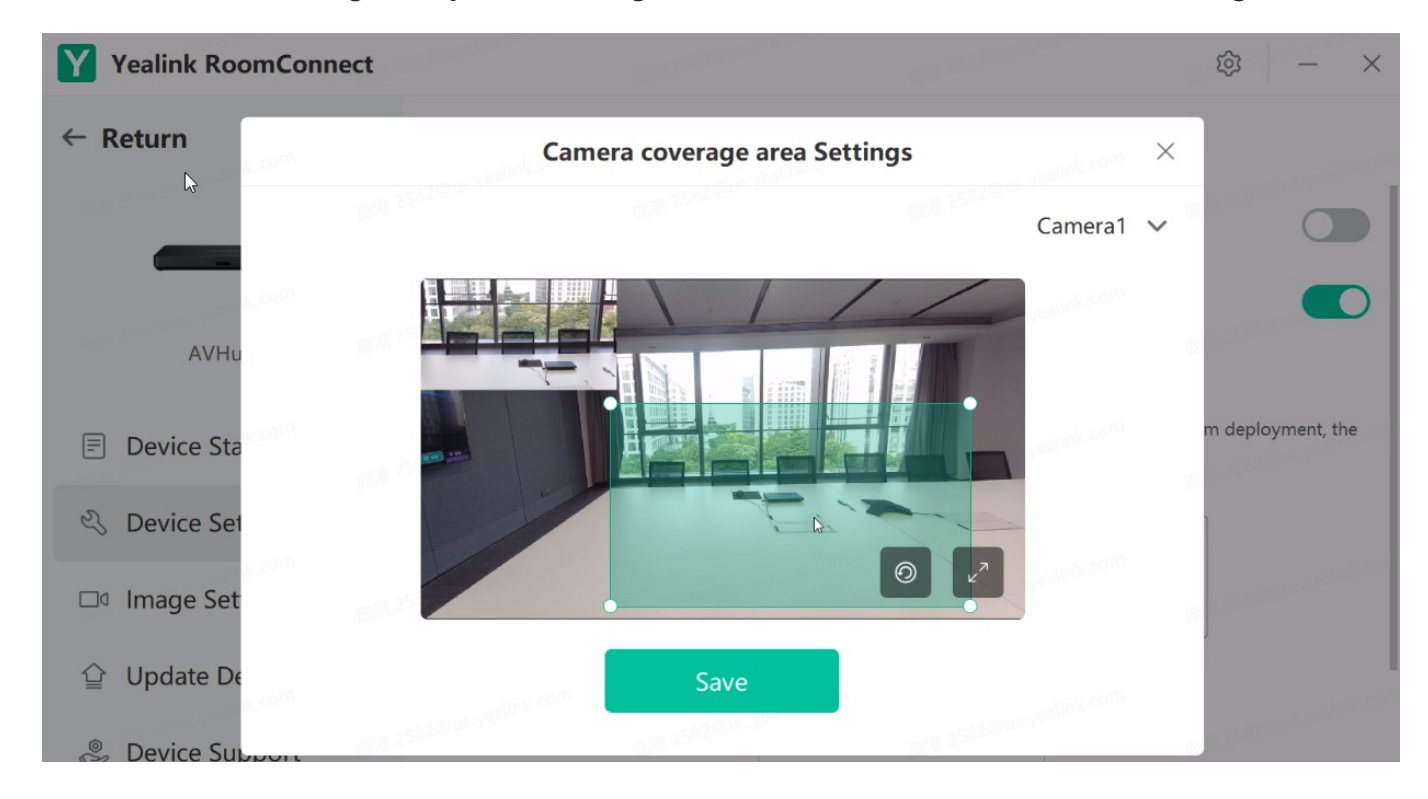

#### **Layout Type 2**:

Layout Type 2 is suitable for medium to large meeting rooms. When using this layout, you need to know the dimensions (length, width, and height) of your meeting room to utilize the multi-speaker tracking feature effectively.

#### **Configuration Steps:**

- 1. Measure the length, width, and height of the meeting room.
- 2. Deploy the devices on the walls according to deployment recommendations.

3. Enable AI Layout by selecting **AVHub** > **Device Settings** > **Conference Room Reference Layout** > **Layout Type 2** > **Meeting Room Settings**. Click **image** to set the room's length and width.

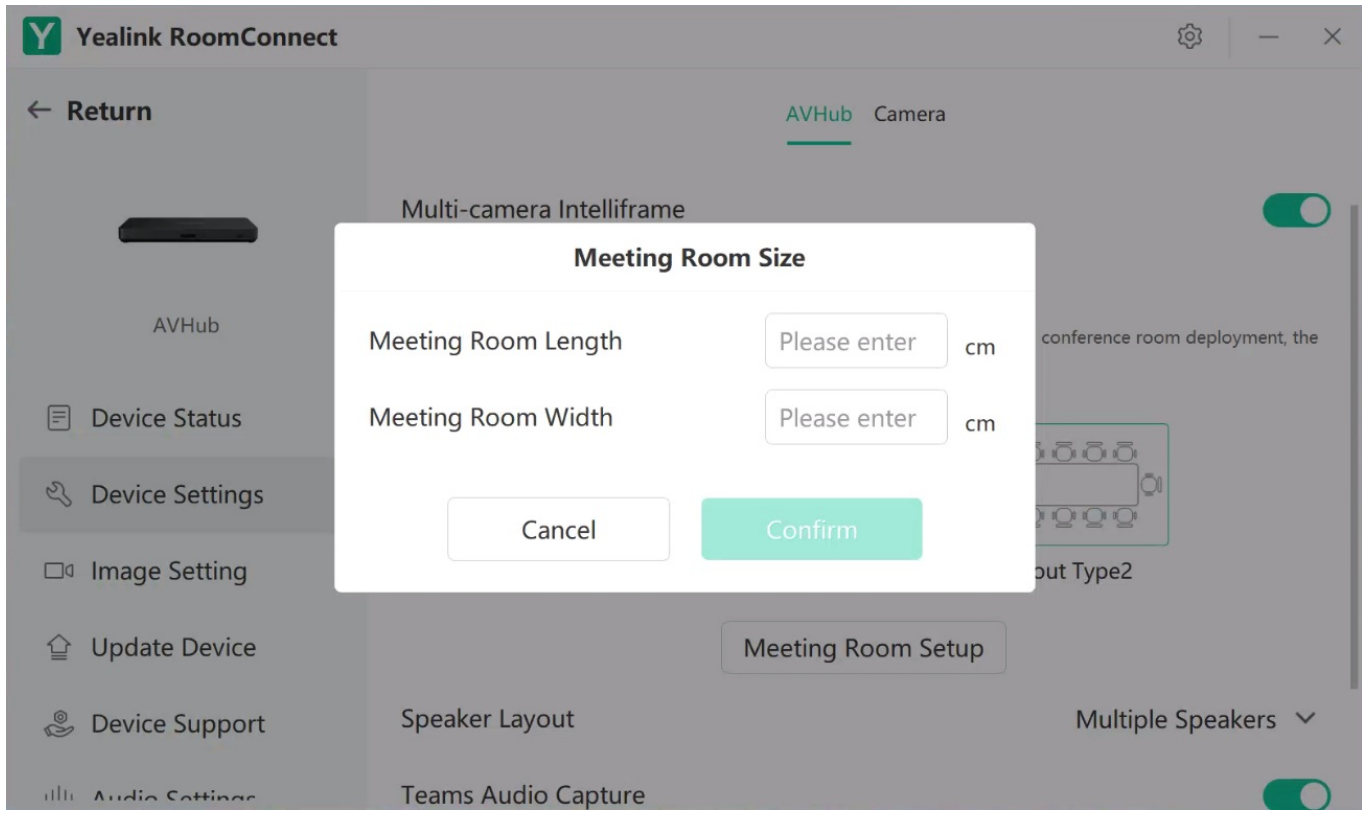

- 4. In the meeting room setup interface, you need to adjust the camera according to the actual room layout.
- $\bullet$  Hold and drag the gray dot  $\bullet$  to move the camera's position.
- Click the gray dot to view detailed camera settings.
- $\bullet$  Click the arrow  $\geq$  to enter camera settings.

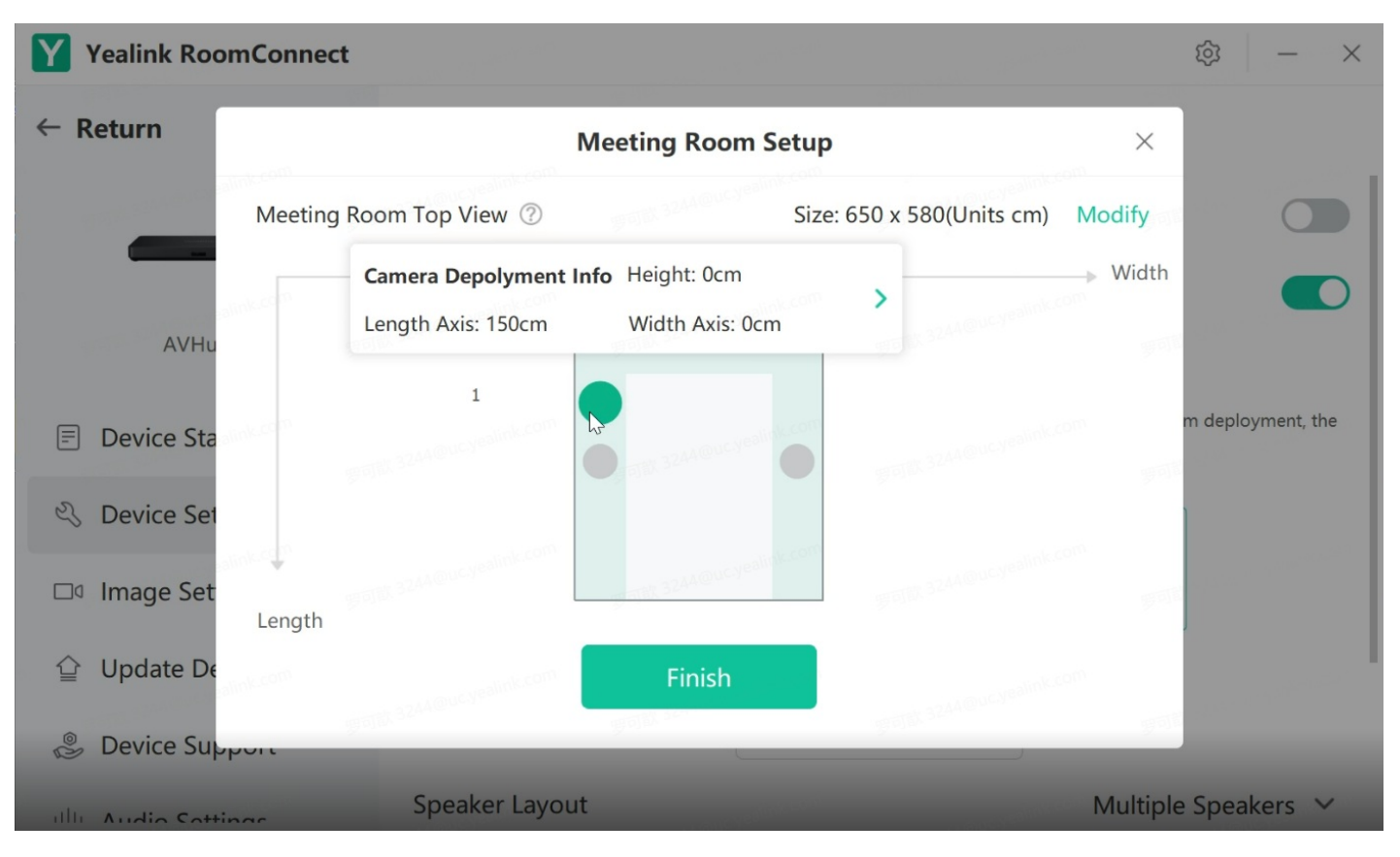

5. Adjust the camera presets and drag the box to select the area each camera needs to cover. For multiple cameras, please avoid overlapping coverage of the same seat, ensuring that there is no overlap in the voice tracking areas of each UVC camera.

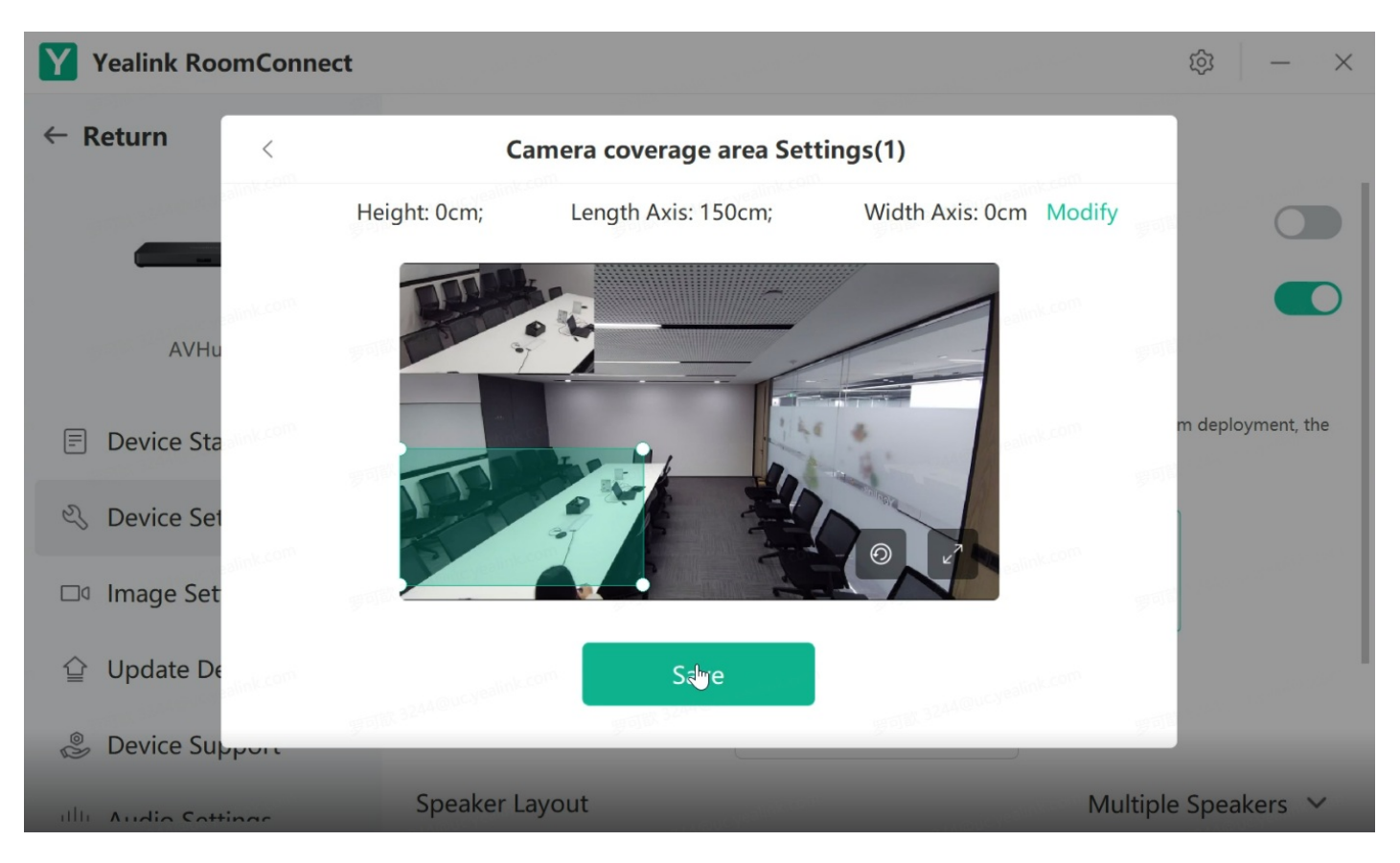

6. Click **Modify** to set the position of the UVC camera in the meeting room.

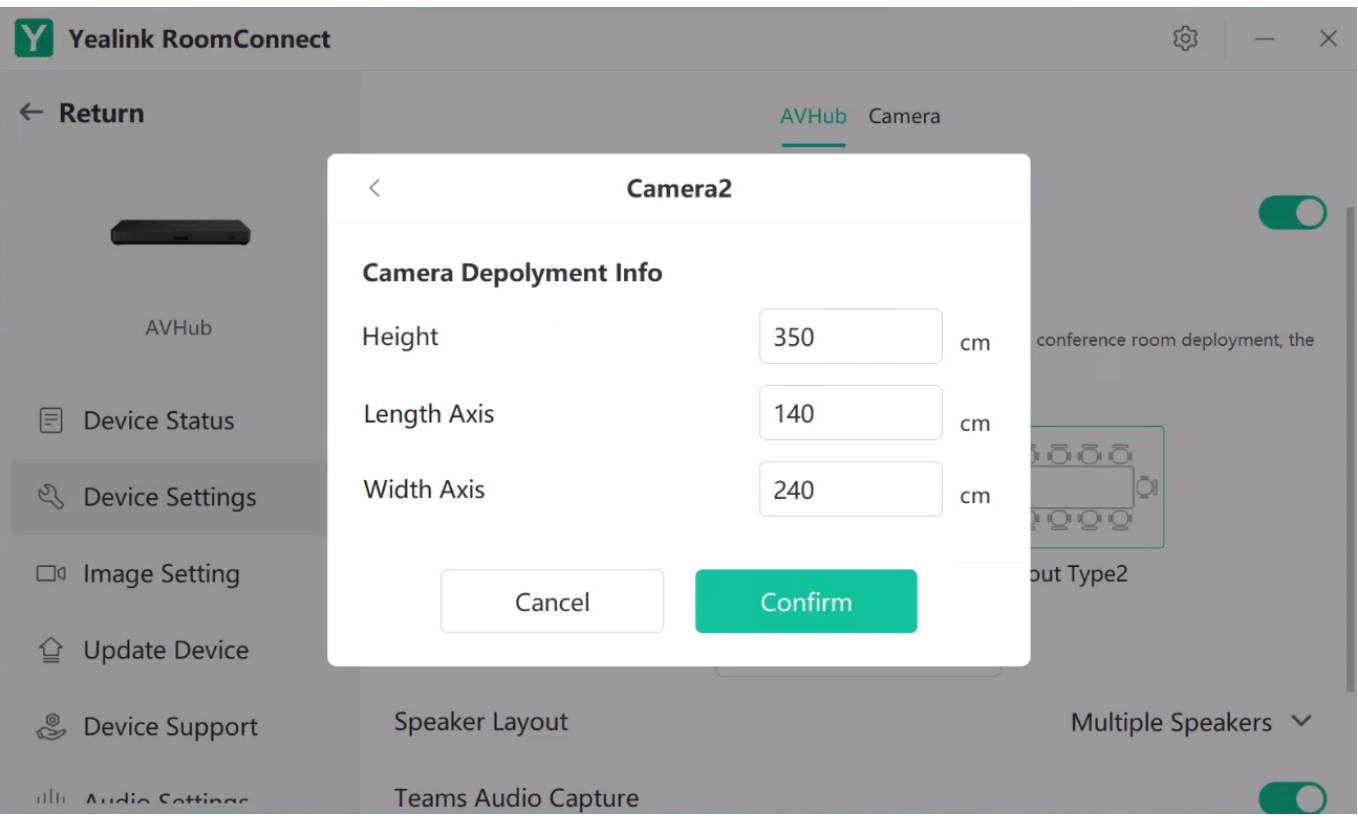

#### **NOTE**

- 1. The unit of measurement is cm/ft (you can change the unit of measurement in **Settings**).
- 2. Length, width, and height correspond to the measurements.

7. Click **Speaker Layout** to select your desired speaker mode.

Single Speaker Mode: Displays the current speaker.

Multi-Speaker Mode: Displays the most recent four speakers.

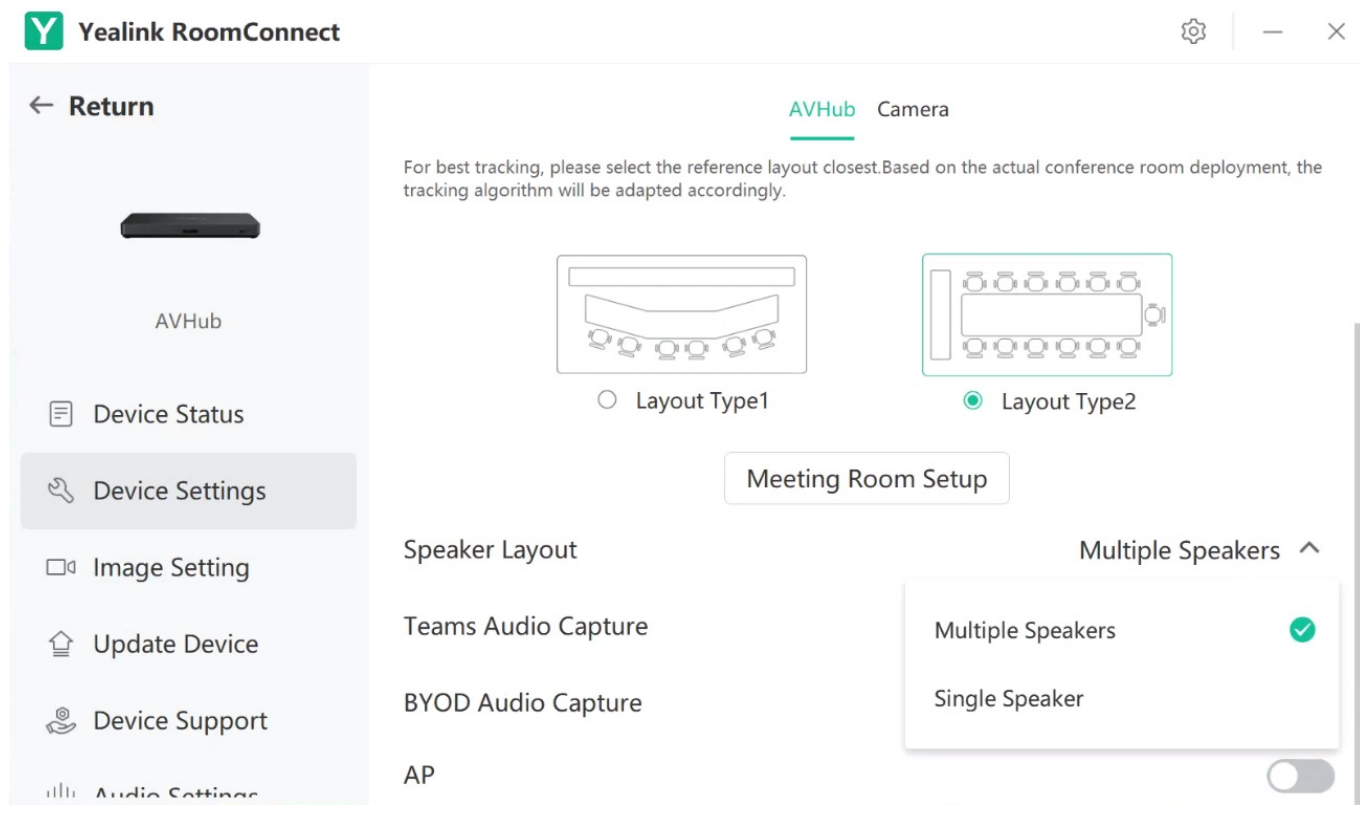

# **Attention**

Please ensure that the UVC cameras are positioned accurately and avoid overlapping coverage between each camera in the same area.